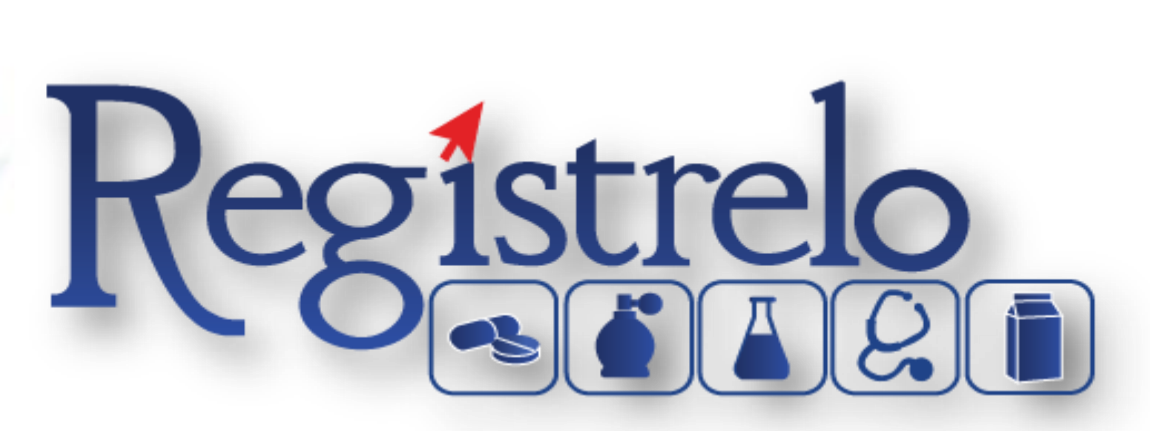

# Proceso de Registro Solicitantes

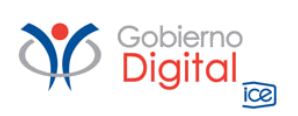

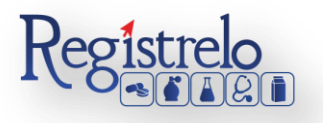

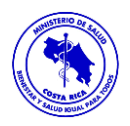

## Índice

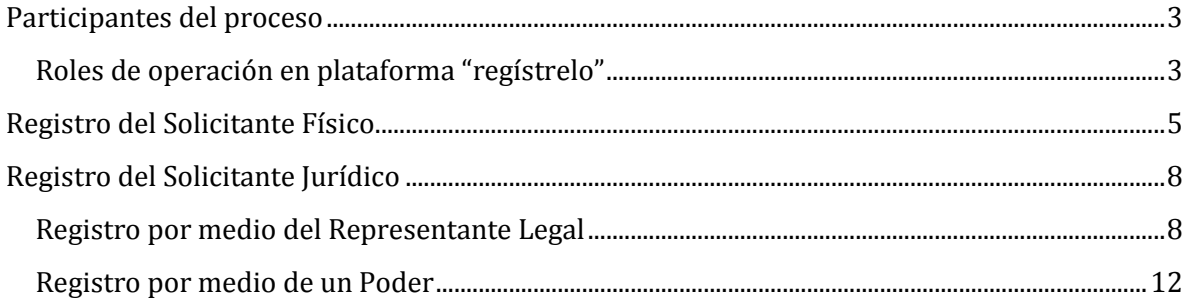

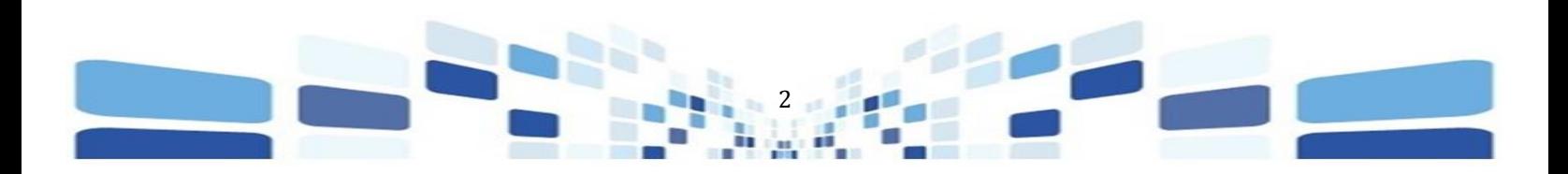

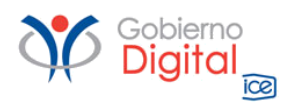

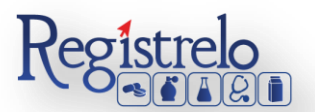

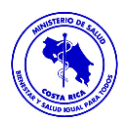

## Registro de Solicitante

## <span id="page-2-0"></span>**Participantes del Proceso**

#### <span id="page-2-1"></span>**Roles de operación en plataforma "regístrelo"**

Todo usuario que utilice la plataforma debe registrarse como usuario. Para realizar cualquier trámite el usuario deberá contar con firma digital para la utilización de la plataforma. Los roles disponibles en la plataforma Regístrelo son los siguientes:

#### **Ciudadano**

Este rol permite a los ciudadanos costarricenses o extranjeros residentes registrase como usuarios de la plataforma o simplemente realizar las consultas de los tramites incluidos en la plataforma.

#### **Solicitante**

Es la persona física o jurídica que comercializa artículos que requieren registro sanitario. Pueden realizar los procesos de registro sanitario y/o delegar permisos a Tramitadores Autorizados para realizar los procesos en su nombre.

Para el caso de las personas jurídicas, el representante legal tiene la potestad de registrar a la empresa y autorizar tramitadores. El registro de personas jurídicas requiere previo a realizar el trámite de solicitud el pago de la certificación jurídica emitida electrónica por el Registro Nacional cuyo objetivo es la validación de la potestad del representante legal.

En el caso de solicitantes que sean personas físicas, la persona puede realizar el registro sin necesidad de la presentación de la certificación de la personería jurídica. De igual manera puede autorizar los tramitadores que desee.

#### **Tramitador Autorizado**

Es la persona física o jurídica autorizada para realizar los servicios de registro sanitario en nombre del solicitante. Un Tramitador Autorizado puede estar autorizado por uno o más solicitantes.

Para el caso en el que el Tramitador Autorizado es una persona jurídica (empresas que se dedican a realizar registros), el representante legal puede autorizar a su vez, personas físicas para realizar los procesos de registro sanitario. Para ilustrar este escenario un solicitante A, autoriza a la empresa B para realizar procesos de registro sanitario; la empresa B ingresa al

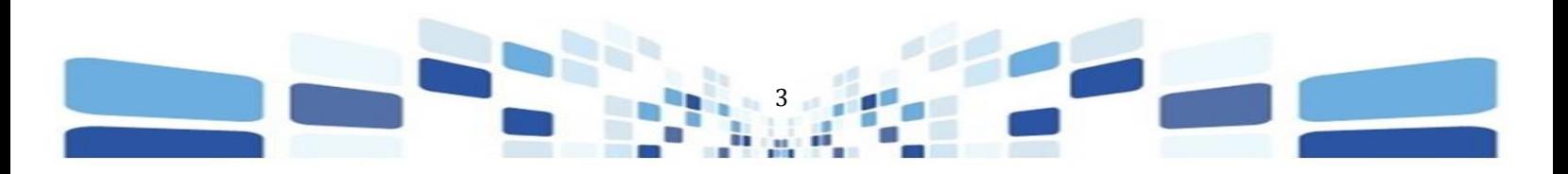

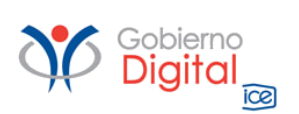

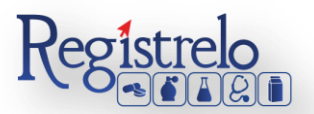

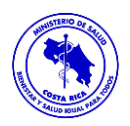

sistema y autoriza a las personas físicas que pueden realizar los registros sanitarios del solicitante A.

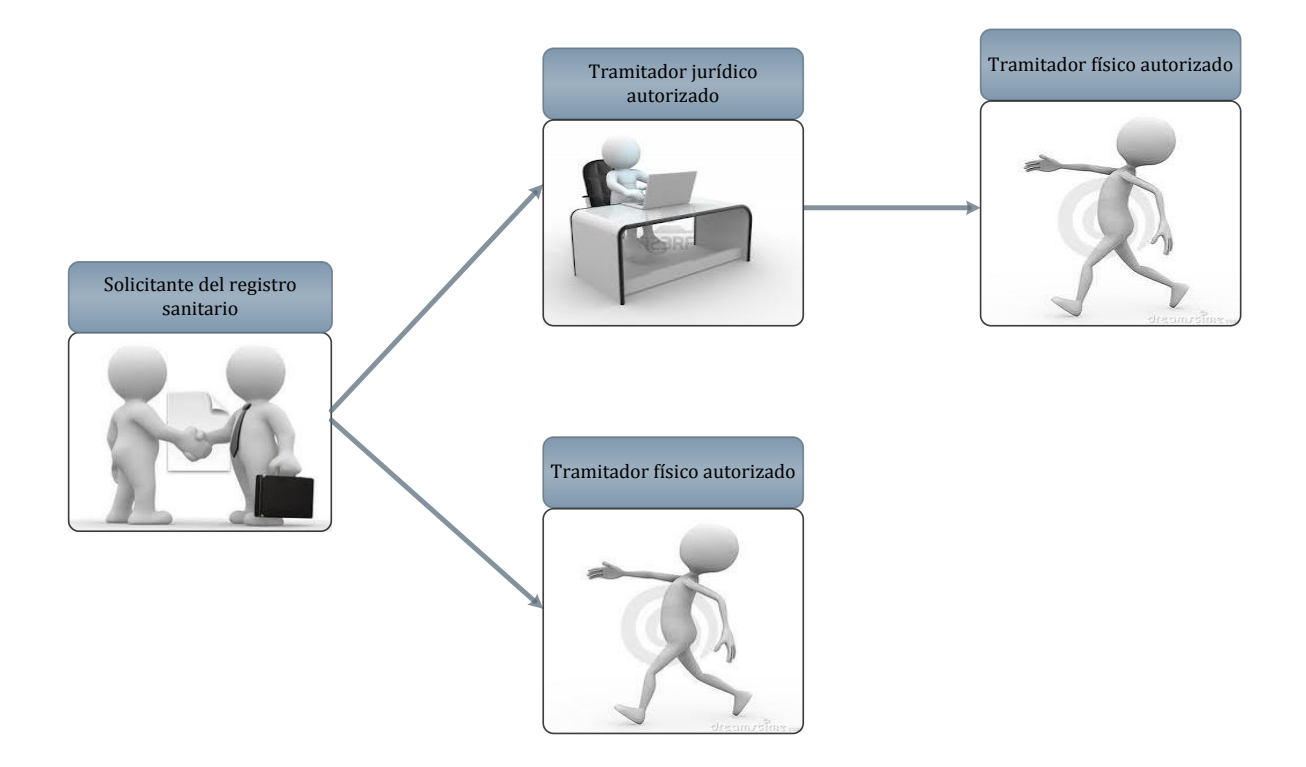

Todo trámite realizado por un Tramitador Autorizado y el avance del mismo, la plataforma enviara notificaciones al correo electrónico tanto al tramitador como el solicitante.

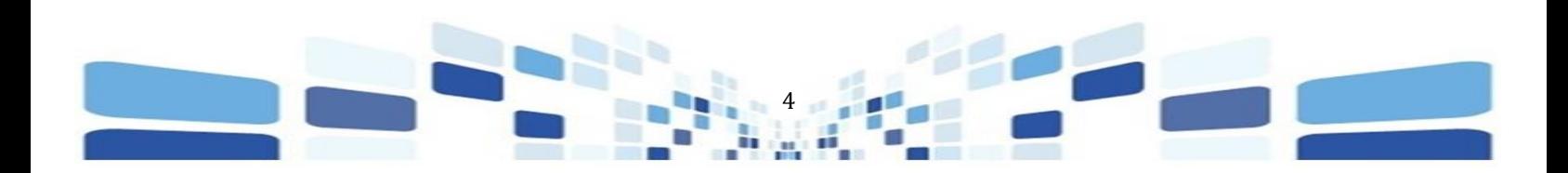

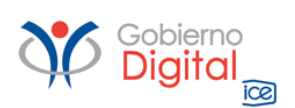

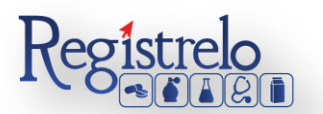

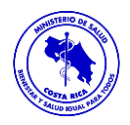

## <span id="page-4-0"></span>**Registro del Solicitante Físico**

Para el registro del Solicitante Físico en el sistema "Regístrelo" debe de seguir los siguientes pasos:

Se selecciona la opción de "Solicitante".

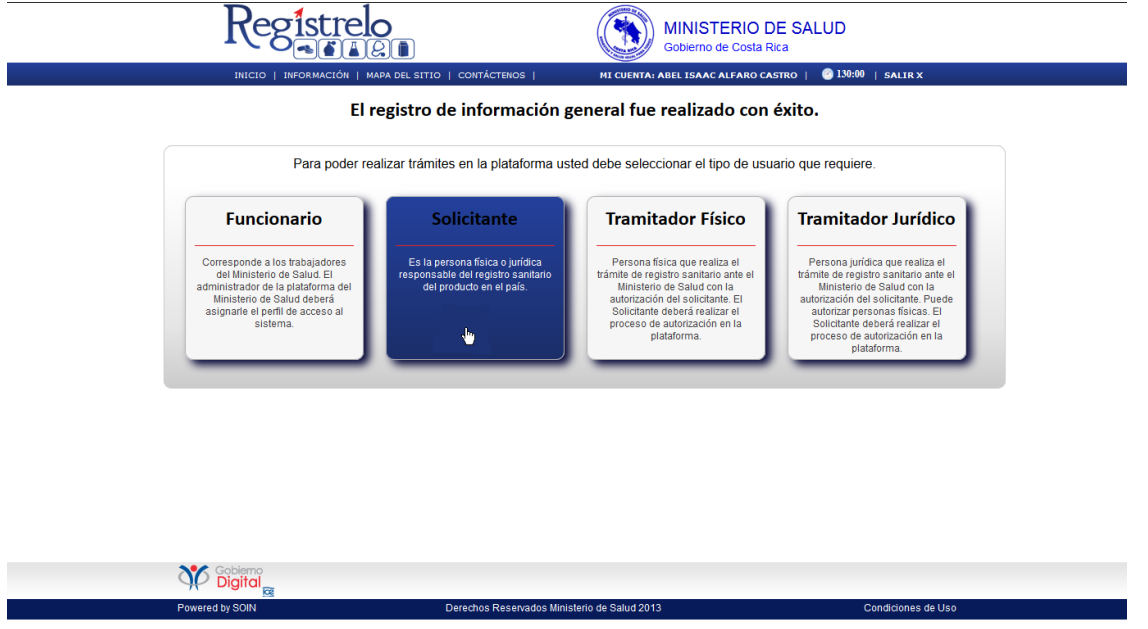

Para registrarse como Solicitante, debe de ingresar a la sección "Nuevo Solicitante".

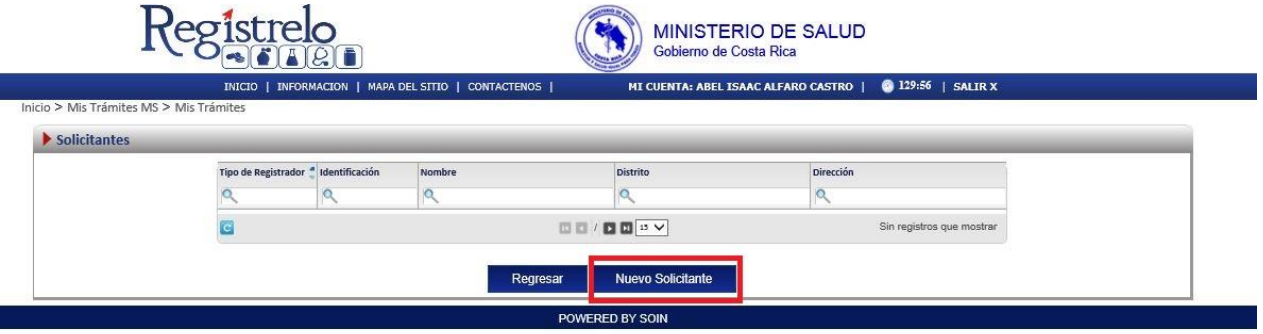

- El sistema le habilita el formulario para el registro de los Solicitantes.
- Lo primero que debe de indicarle al sistema, es que el registro es de un Solicitante Físico.

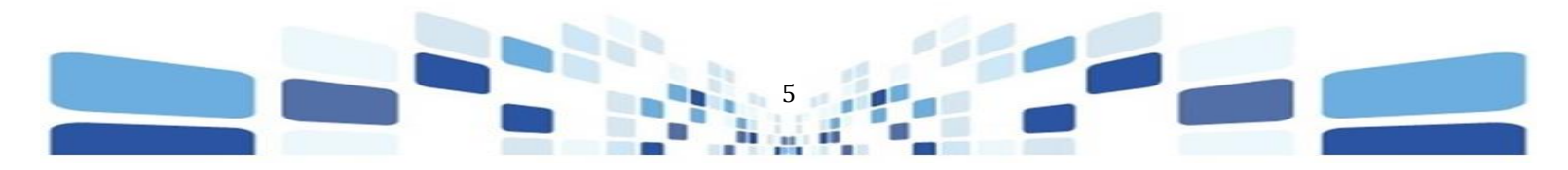

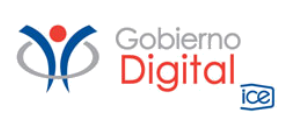

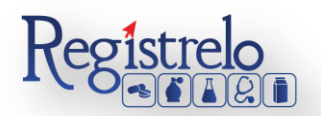

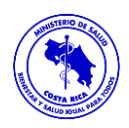

 Al ser un Solicitante Físico, el sistema automáticamente completa el formulario. Esta información proviene de la proporcionada al registrarse como usuarios del sistema la primera vez.

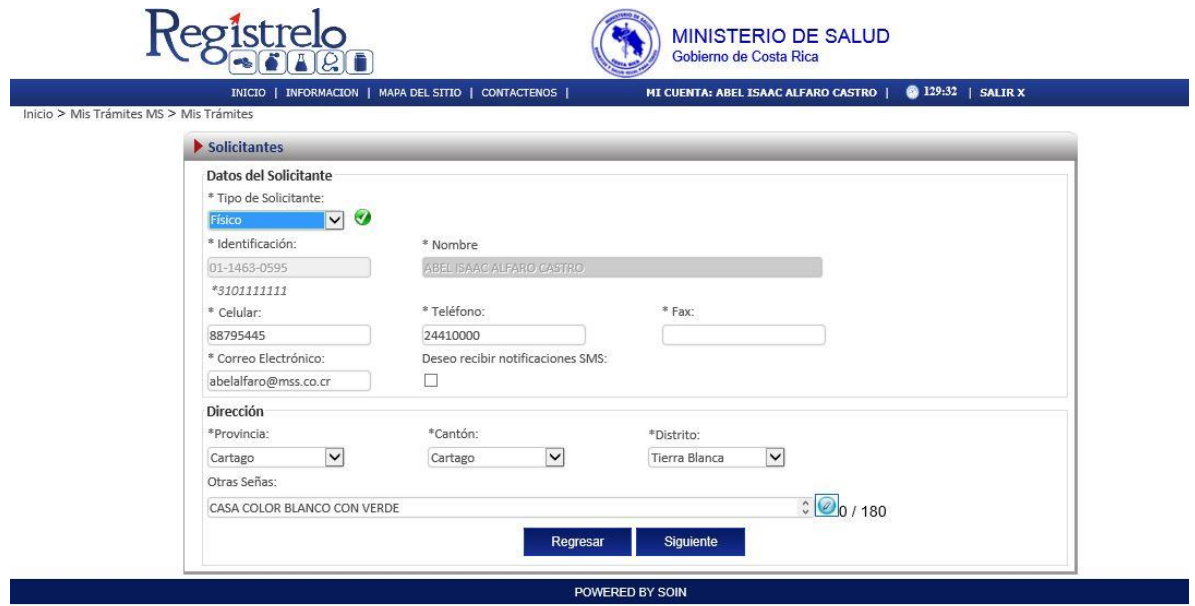

 Se debe de verificar que la información del formulario sea la correcta y finalmente oprimir en "Siguiente".

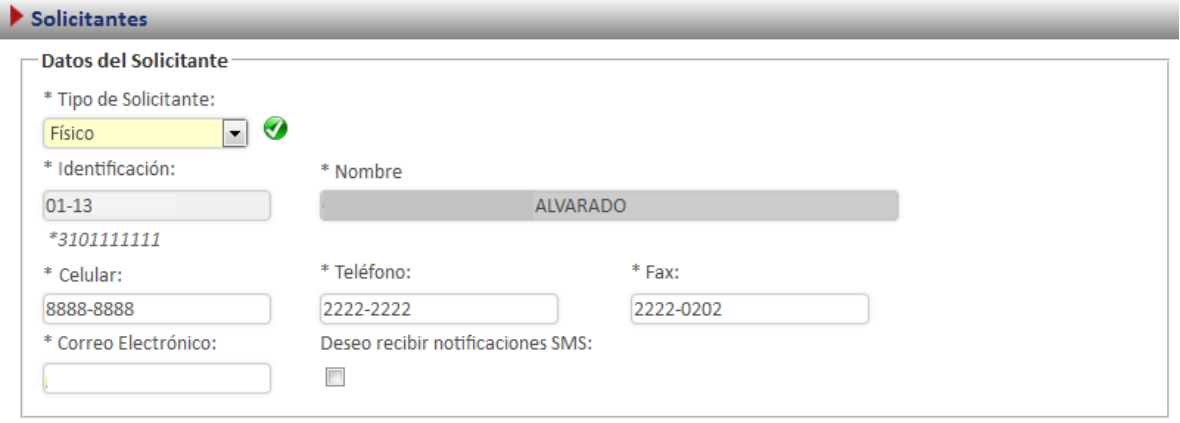

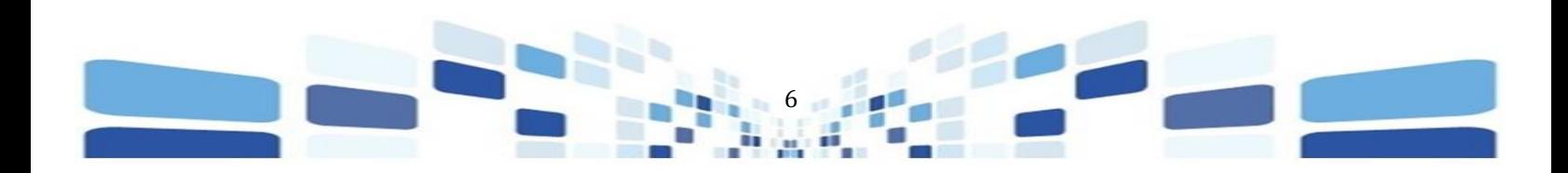

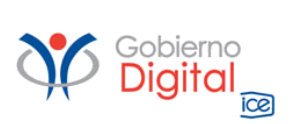

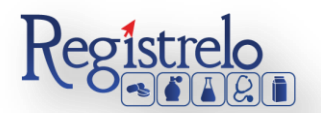

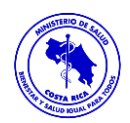

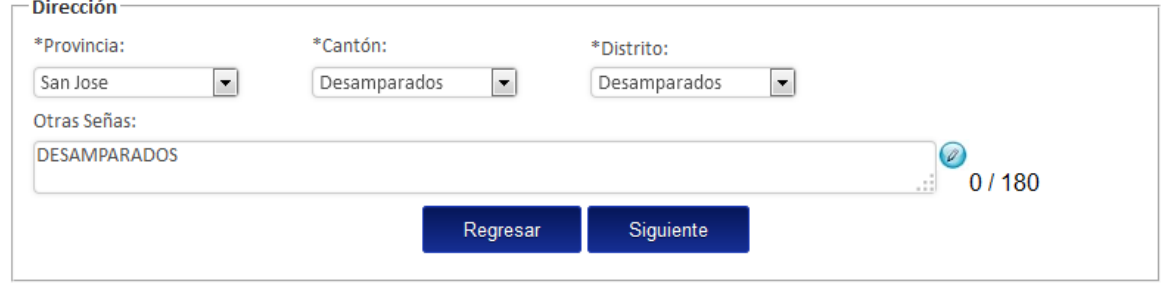

El sistema le muestra los datos de la persona registrada como Solicitante Físico.

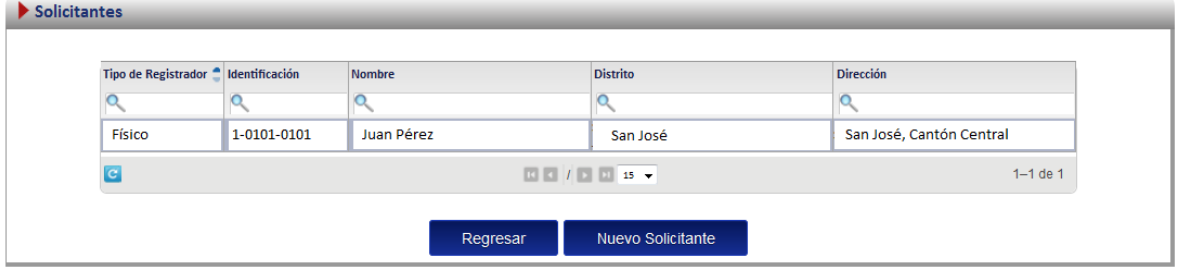

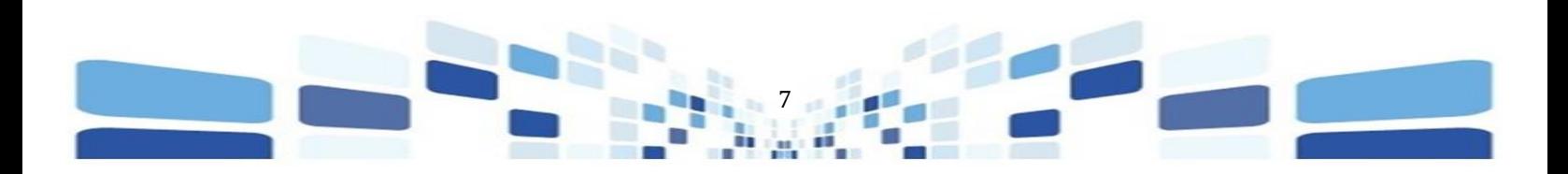

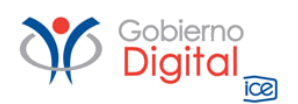

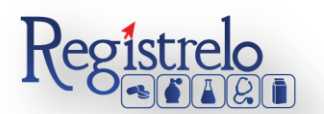

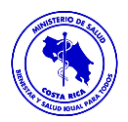

## <span id="page-7-0"></span>**Registro del Solicitante Jurídico**

#### <span id="page-7-1"></span>**Registro por medio del Representante Legal**

El proceso de registro de la persona jurídica, solamente lo puede hacer el representante legal o la persona que tenga representación judicial y extrajudicial, esta información la pueden confirmar en la certificación literal de personería jurídica que emite el Registro.

Se detalla un ejemplo:

**REPUBLICA DE COSTA RICA REGISTRO NACIONAL** CERTIFICACION DE PERSONERIA JURIDICA NUMERO DE CERTIFICACION: RNPDIGITAL-1335354-2013 PERSONA JURIDICA:

#### **DATOS GENERALES**

RAZON SOCIAL O DENOMINACION: GUTI DIGITAL SOCIEDAD ANONIMA **ESTADO ACTUAL: INSCRITA** CITAS DEL ANTECEDENTE: TOMO: FOLIO: ASIENTO: DOCUMENTO ORIGEN: DOMICILIO: **OBJETO/FINES (SINTESIS):** 

PLAZO DE LA ENTIDAD JURIDICA: PRORROGAS EN EL PLAZO DE LA ENTIDAD JURIDICA: NO HAY

#### **ADMINISTRACION**

PLAZO DE DIRECTORES Y/O PRORROGAS: PRESIDENTE, SECRETARIO, TESORERO Y FISCAL POR TODO EL PLAZO SOCIAL LA JUNTA DIRECTIVA SI TIENE FACULTAD PARA OTORGAR PODERES

#### **REPRESENTACION**

PRESIDENTE CON REPRESENTACION JUDICIAL Y EXTRAJUDICIAL CON FACULTADES DE APODERADO GENERALISIMO SIN LIMITE DE SUMA Y PUEDE OTORGAR PODERES, SUSTITUIR TOTAL O PARCIALMENTE SU MANDATO

#### **NOMBRAMIENTOS**

#### **JUNTA DIRECTIVA**

FECHA DE INSCRIPCION: 19/03/2012 CARGO: PRESIDENTE OCUPADO POR: NORMA HIDALGO BOGANTES CEDULA DE IDENTIDAD:<br>REPRESENTACION: REPRESENTACION JUDICIAL Y EXTRAJUDICIAL VIGENCIA: INICIO: 09/03/2012 VENCIMIENTO: 09/03/21

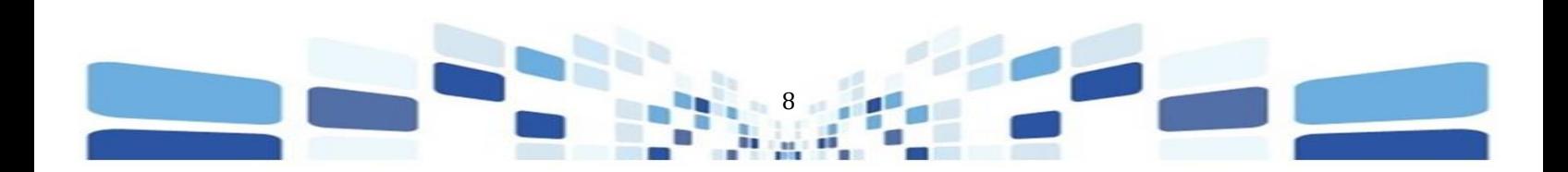

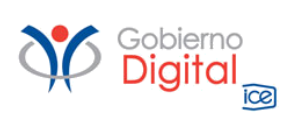

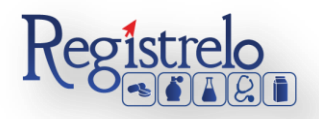

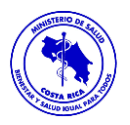

### Se detalla el proceso de registro:

Ingresan a la sección de "Solicitantes"

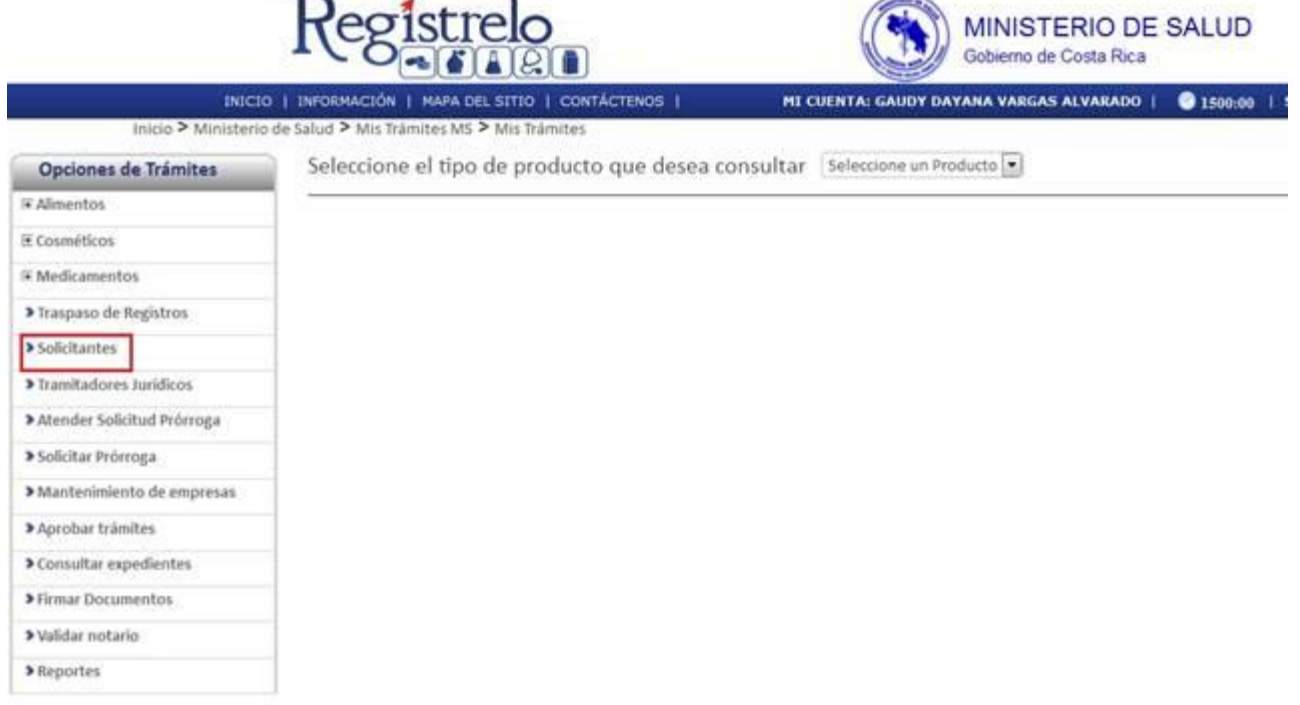

◆ Ingresan a la sección de "nuevo solicitante".

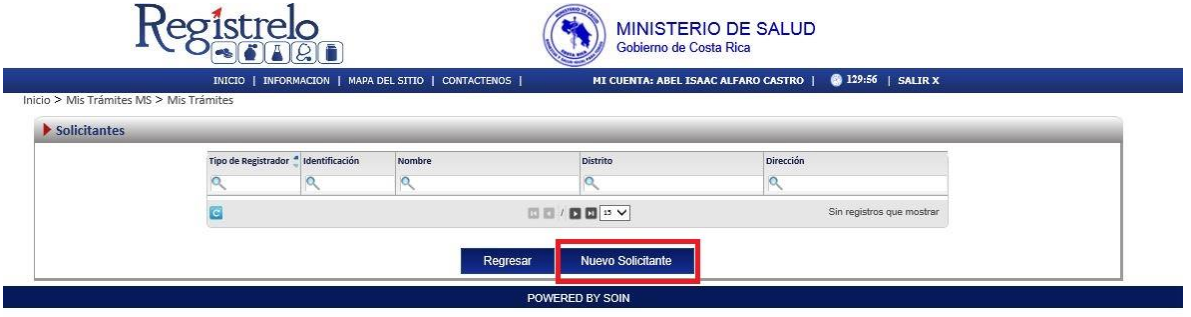

 En esta sección el representante legal le indica al sistema que es una persona jurídica, una vez ingresan la cédula jurídica el sistema confirma que la misma exista y que se encuentre al día con el impuesto a las sociedades, posteriormente completa la información de la empresa.

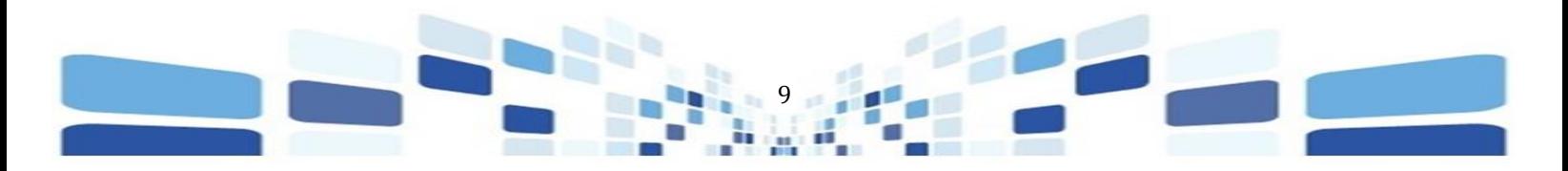

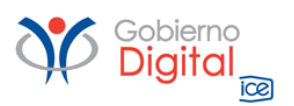

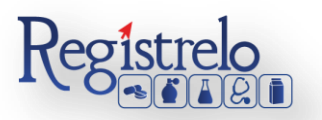

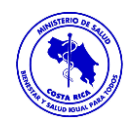

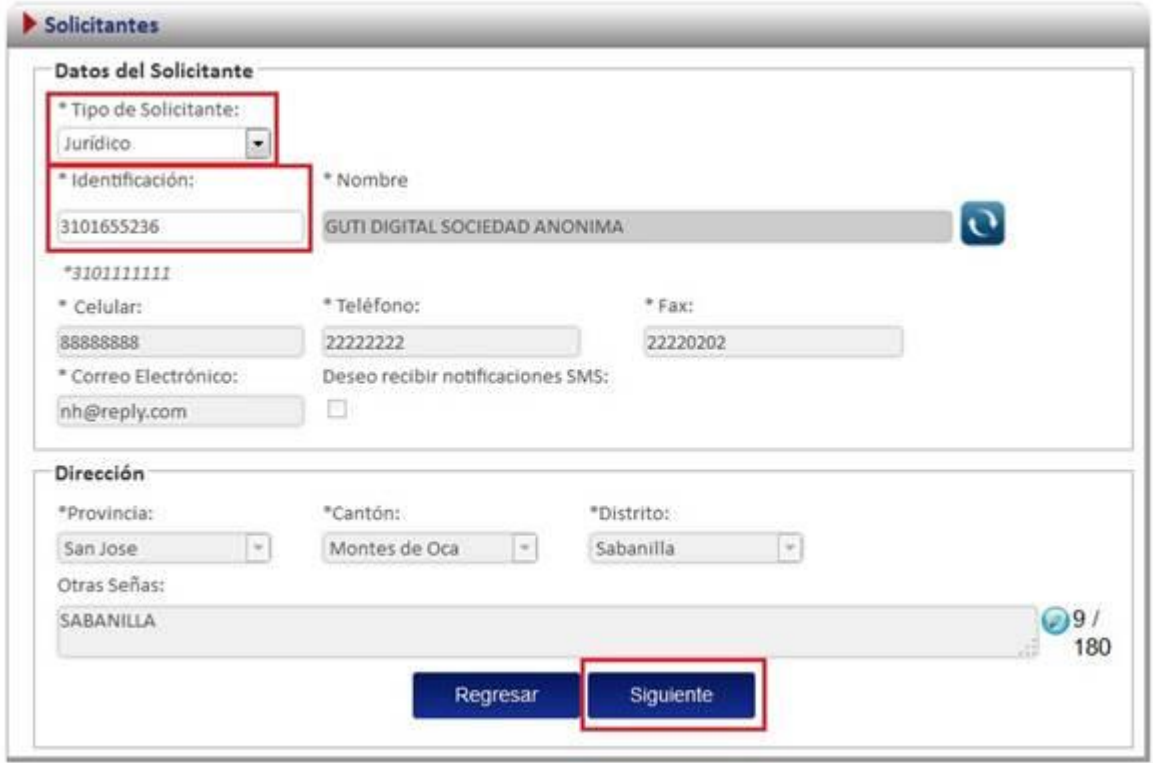

El sistema valida que la cédula jurídica exista.

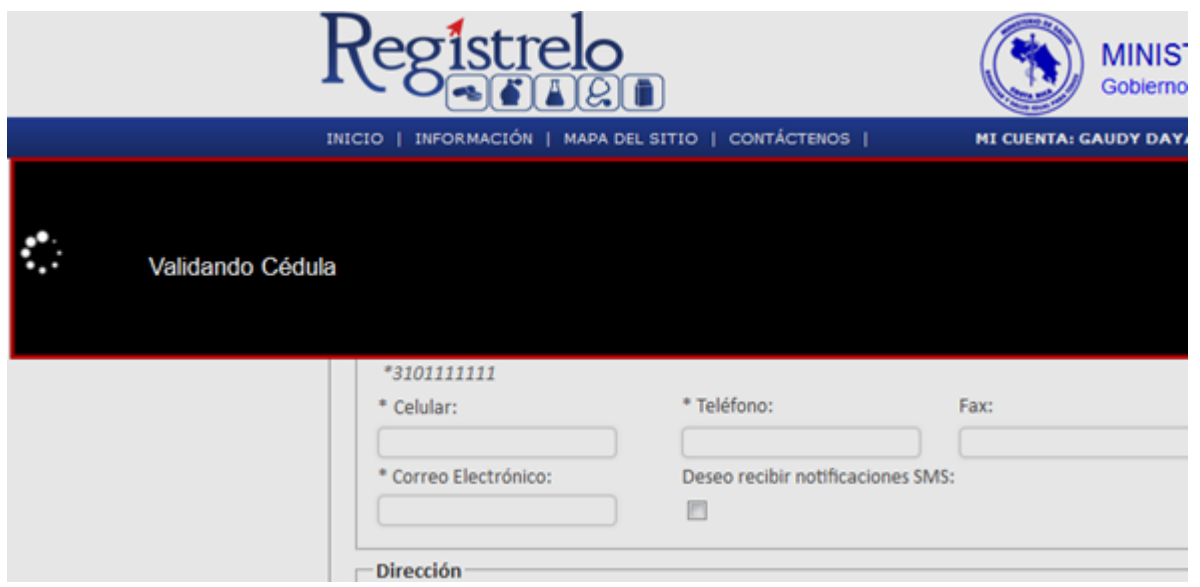

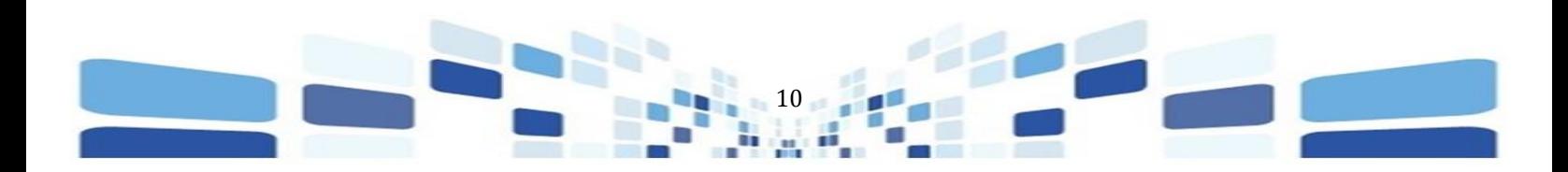

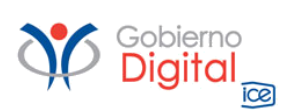

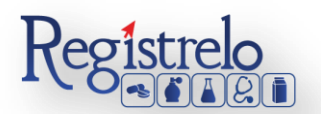

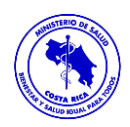

 Una vez completada toda la información oprimen sobre "Siguiente" y el sistema les va a habilitar la sección del pago. Llenan la información respectiva para cancelar la certificación de Personería Jurídica y procesan el pago.

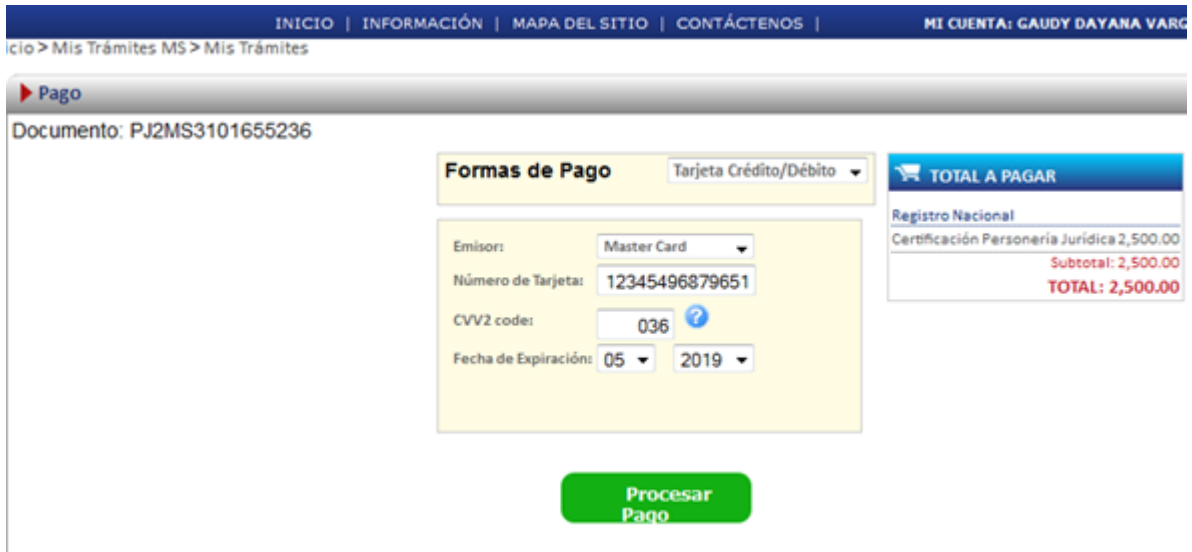

 Una vez realizado el pago, el sistema les confirma que se registró correctamente a la persona jurídica.

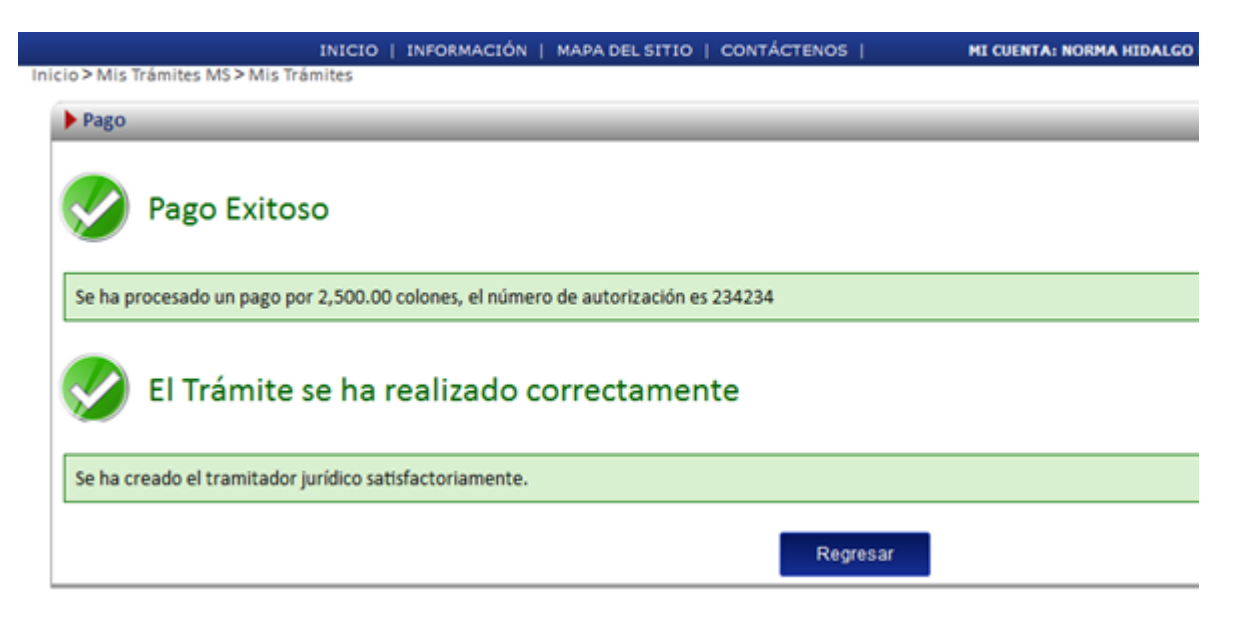

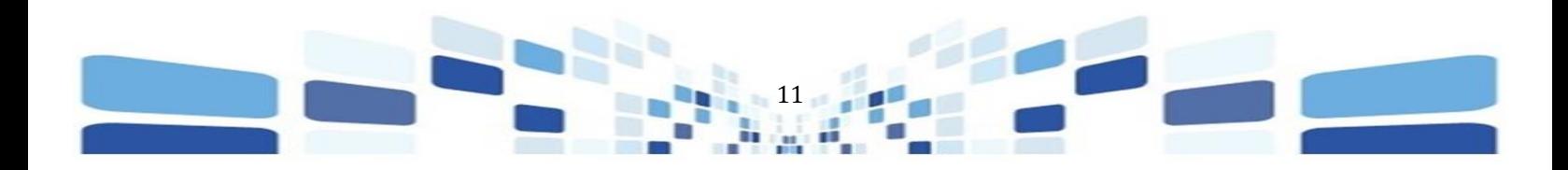

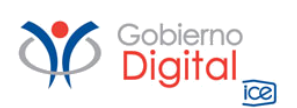

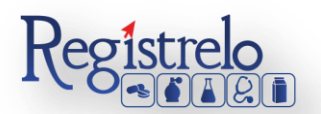

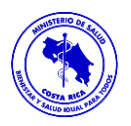

### <span id="page-11-0"></span>**Registro por medio de un Poder**

Si lo que tienen es un poder, los pasos que tienen que realizar son los siguientes:

Ingresan a la sección de "Solicitantes"

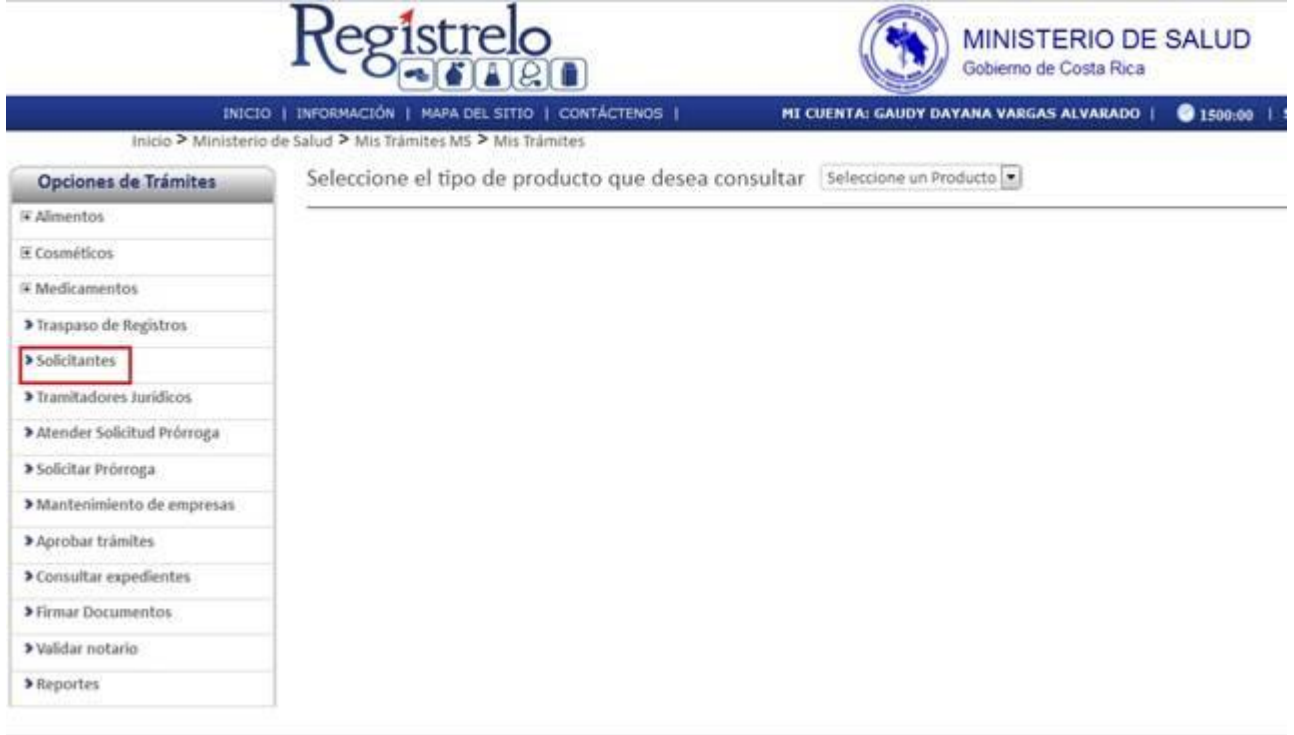

◆ Ingresan a la sección de "nuevo solicitante".

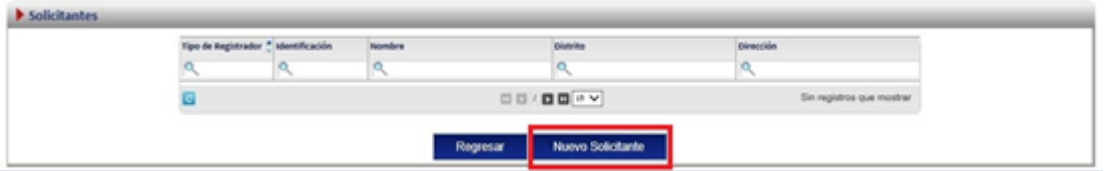

 En esta sección el representante legal le indica al sistema que es una persona jurídica, una vez ingresan la cédula jurídica el sistema confirma que la misma exista y posteriormente completa la información de la empresa. A la par del "Tipo de Solicitante" El sistema le habilita dos opciones: 1. Representante Legal o 2. Poder. Deben de marcar la opción de "Poder", completan la información de la empresa y oprimen "siguiente".

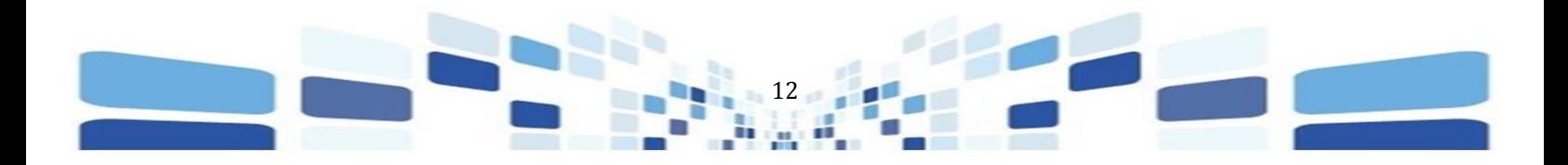

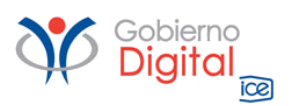

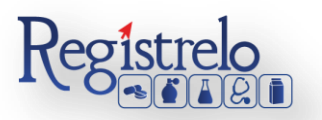

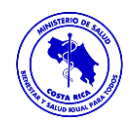

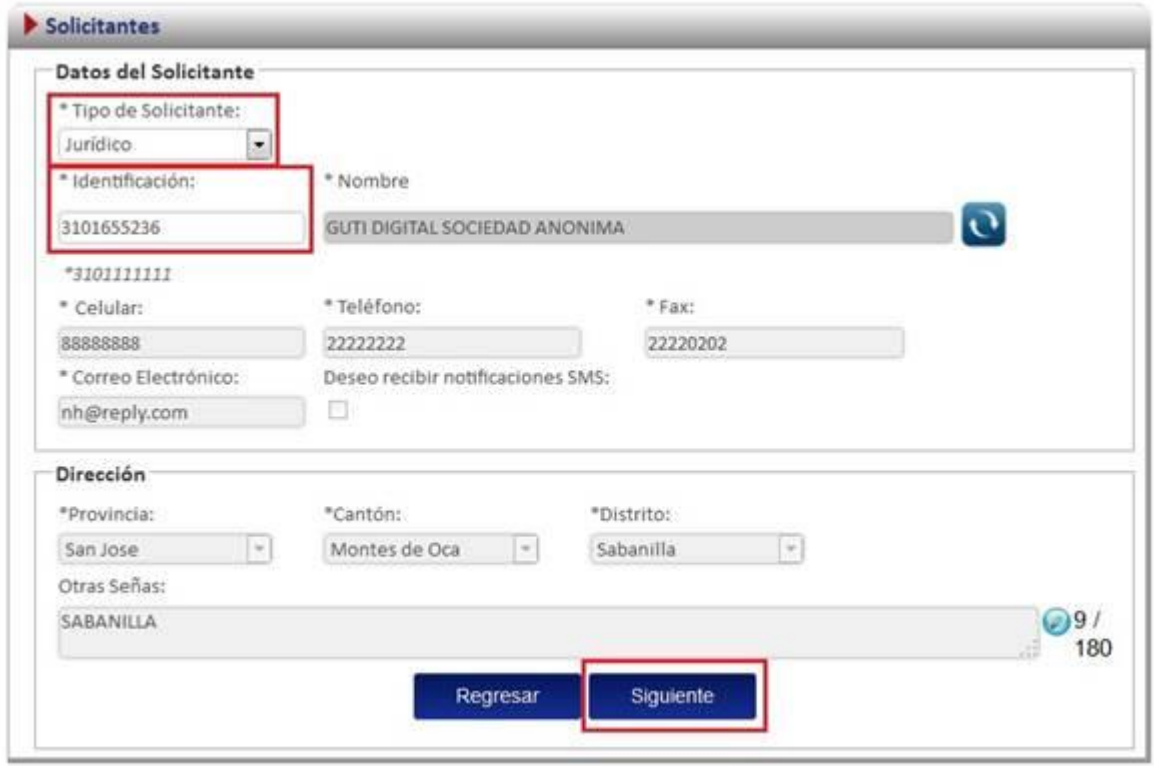

El sistema valida que la cédula jurídica exista, cuando la digitan.

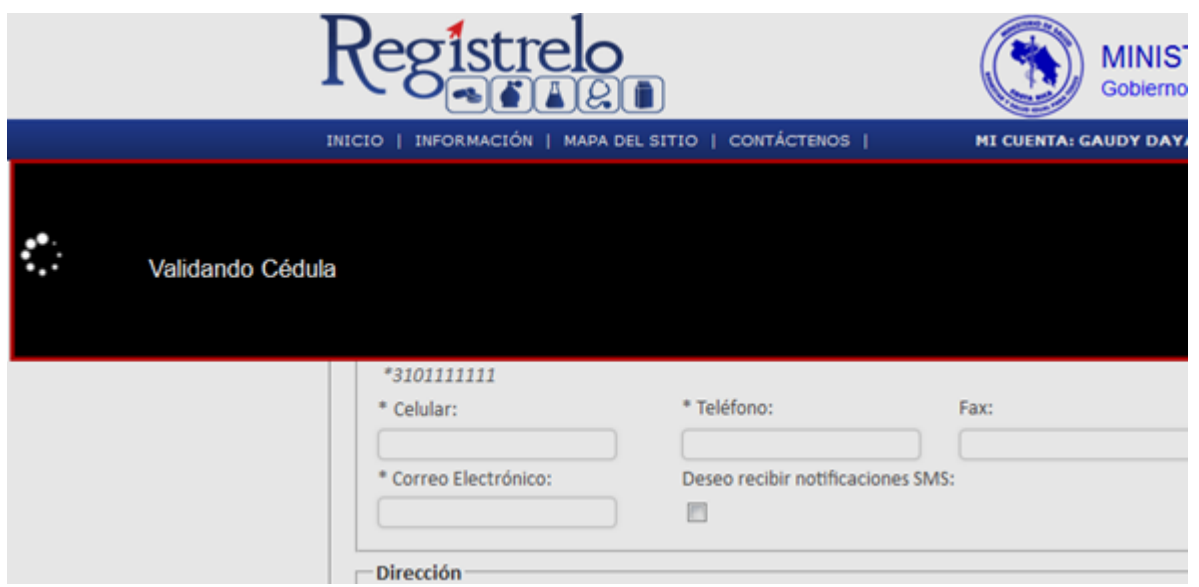

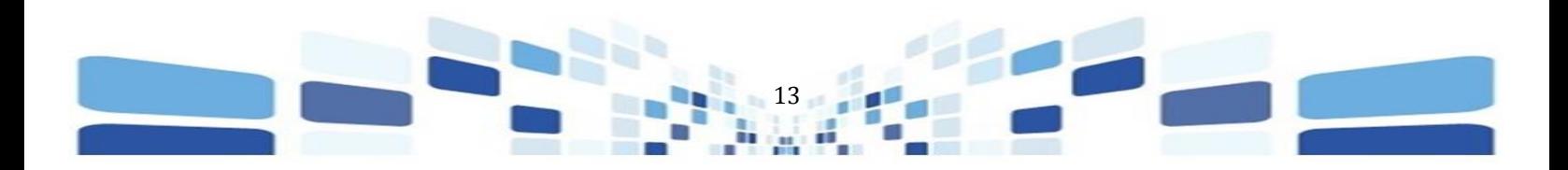

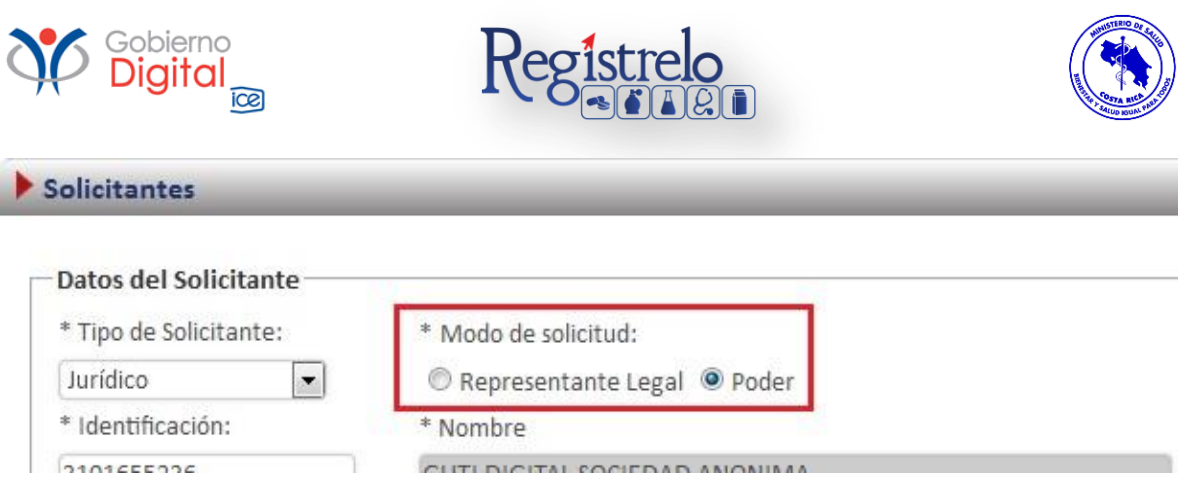

El sistema les habilita la sección para que incluyan a las personas que serán los responsables sanitarios ante el Ministerio de Salud, para cada trámite que se realice. Las personas que se pueden seleccionar en esta sección deben de estar previamente registradas como usuarias de la plataforma, una vez que ingresan la información oprimen "siguiente" y seguidamente se debe de adjuntar la documentación legal que avale las facultades de estas personas y envían la solicitud.

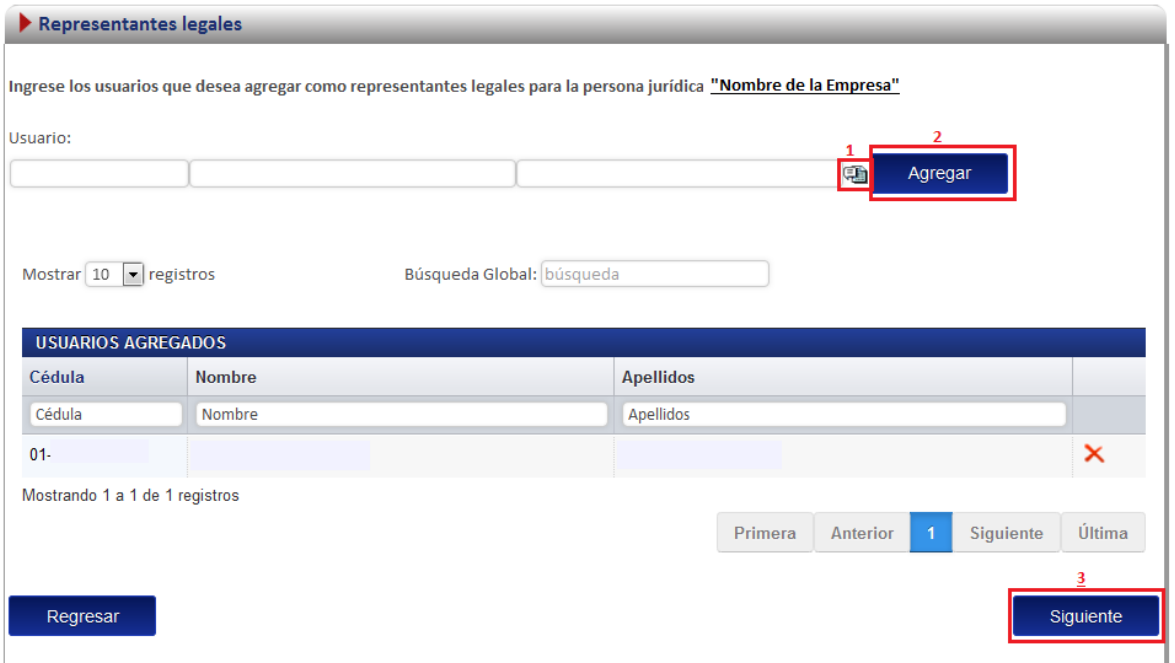

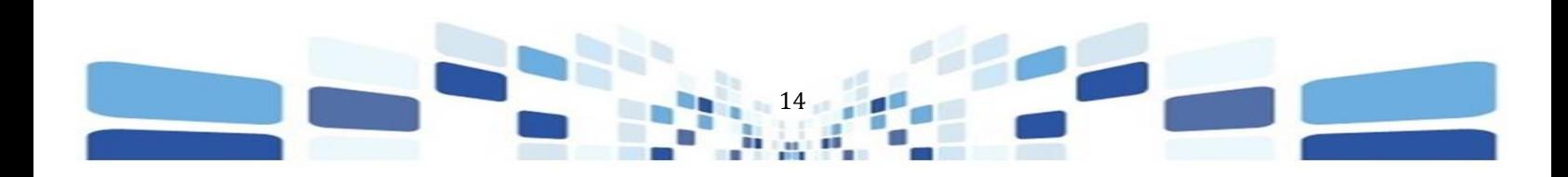

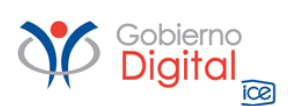

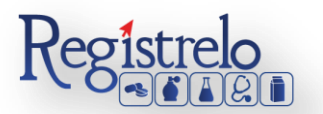

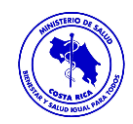

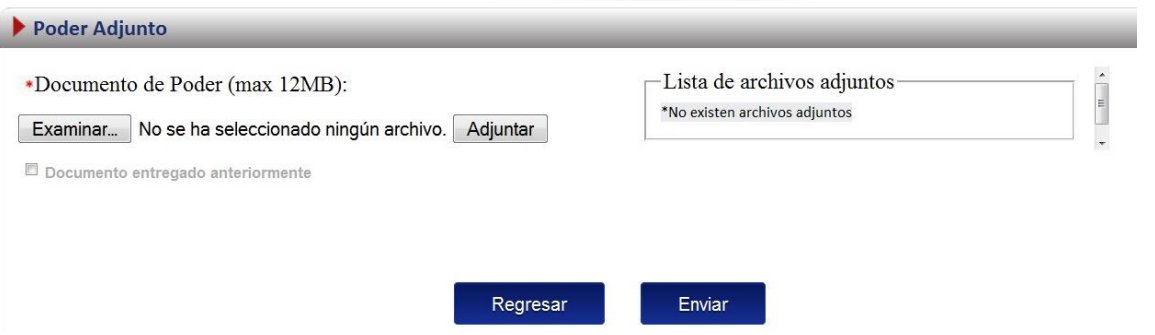

Una vez que oprimen sobre la opción de "enviar", la solicitud de Registro de la persona jurídica como Solicitante es enviada al Departamento Legal del Ministerio de Salud, éstos proceden a verifican la solicitud de registro y los documentos legales respectivos y una vez evaluada la solicitud proceden a aprobar o a rechazar el trámite, en caso de que la solicitud sea aprobada la persona jurídica queda registrada automáticamente como "Solicitante", en caso de que la solitud de registro sea rechazada, se le estarán indicando los motivos para que realice los cambios respectivos y efectúe el proceso de registro nuevamente.

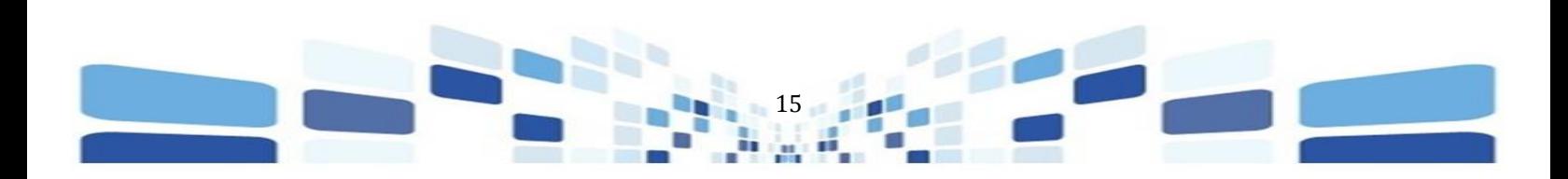